## **Kapitel 7 – Beobachtungen bei der AAVSO einreichen**

Damit Ihre Beobachtungen in der AAVSO Internationalen Datenbank aufgenommen werden können, müssen Sie sie bei der AAVSO Hauptstelle einreichen. Dafür gibt es zwei Möglichkeiten, beide nutzen das Programm WebObs auf der AAVSO Website. Für visuelle Beobachtungen können Sie wählen zwischen 'Die Beobachtungen einzeln einreichen' (Submit observations individually) oder 'Eine Datei mit Beobachtungen hochladen' (Upload a file of observations).

Wenn Sie ihre Beobachtungen eingereicht haben, werden sie automatisch von WebObs für die AAVSO Spezifikationen formattiert. Das Programm führt auch verschiedene Fehlersuchen durch, um sicherzugehen, dass die Daten korrekt sind. Falls ein Problem auftaucht, werden Sie benachrichtigt und die problematische Beobachtung wird der Datenbank erst einmal nicht hinzugefügt.

Unmittelbar nach dem Hochladen werden Ihre Beobachtungen der AAVSO Internationalen Datenbank hinzugefügt und sind abrufbar. Sie können sie mit Hilfe des 'Light Curve Generator' (https://www.aavso.org/lcg) ansehen. Zusätzlich wird eine Aufstellung Ihrer eigenen Beobachtungen verfügbar und Sie können diese prüfen und/oder jederzeit runterladen.

Es ist immer interessant zu sehen, wie Ihre Beobachtungen im 'Light Curve Generator' im Vergleich mit denen von anderen Beobachtern aussehen, aber Sie sollten niemals andere Daten einsehen, *bevor Sie Ihre eigenen eingereicht haben.* Voreingenommenheit könnte sonst nur zu schnell die eigenen Beobachtungen beeinflussen.

Wenn Sie einem Astronomie-Verein angehören oder Ihre Beobachtungen in Begleitung anderer machen, sollte trotzdem jeder für sich selbst beobachten und einen eigenen Bericht einreichen.

Auch ist es wichtig, dass dieselben Beobachtungen nicht mehrmals eingereicht werden. Wenn Sie Ihre Beobachtungen in einem Verein oder einer Organisation sammeln und diese die Daten dann einreicht, denken Sie daran, Ihre Beobachtungen nicht nochmals selbst einzureichen, da sonst doppelte Datensätze vorhanden wären.

#### **Erste Schritte mit WebObs**

Bevor Sie WebObs nutzen können, müssen Sie sich auf der AAVSO Website registrieren und einen offiziellen AAVSO Beobachter-Code (AAVSO Observer Code) haben.

Um sich zu registrieren, klicken Sie auf die 'User login'-Schaltfläche, die auf jeder Seite in der rechten oberen Ecke zu finden ist, und folgen Sie den Anweisungen.

Wenn Ihnen noch kein Beobachter-Code zugeteilt worden ist, loggen Sie sich auf der AAVSO Website ein und klicken Sie auf 'Request Observer Code' (Anfrage Beobachter-Code) auf der 'My Account' Seite. Jeder AAVSO Beobachter bekommt ein eindeutiges Kennzeichen, das dauerhaft mit seinen Beobachtungen in der AAVSO Internationalen Datenbank verknüpft bleibt. Dieses Kennzeichen wird von der AAVSO Hauptstelle vergeben um sicherzugehen, dass es nur ein einziges Mal vorkommt. Das Kennzeichen orientiert sich zumeist an der Schreibweise Ihres Namens, spezielle Fälle können von dieser Regel jedoch auch abweichen.

Wenn Sie alle Vorbereitungen getroffen haben um Ihre Beobachtungen einzureichen, loggen Sie sich auf der Website ein und gehen Sie zur WebObs Seite https://www.aavso.org/webobs. Dort können Sie wählen, ob sie Beobachtungen einzeln oder zusammengefasst in einer Datei hochladen möchten.

#### **Beobachtungen einzeln einreichen**

Diese Option ist am besten geeignet für diejenigen, die nur einige wenige Beobachtungen pro Nacht einreichen.

Starten Sie mit dem Link 'Submit observations individually'. Wählen Sie im Drop-Down-Menü die Art der Beobachtung, die Sie einreichen möchten. In dieser Anleitung wird nur auf die Option 'Visual' (visuell) eingegangen.

Wie Sie im Screenshot des WebObs Formulars für Einzelbeobachtungen sehen können (Abbildung 7.1), ist das Programm leicht verständlich. Tragen Sie einfach Ihre Daten in die entsprechenden

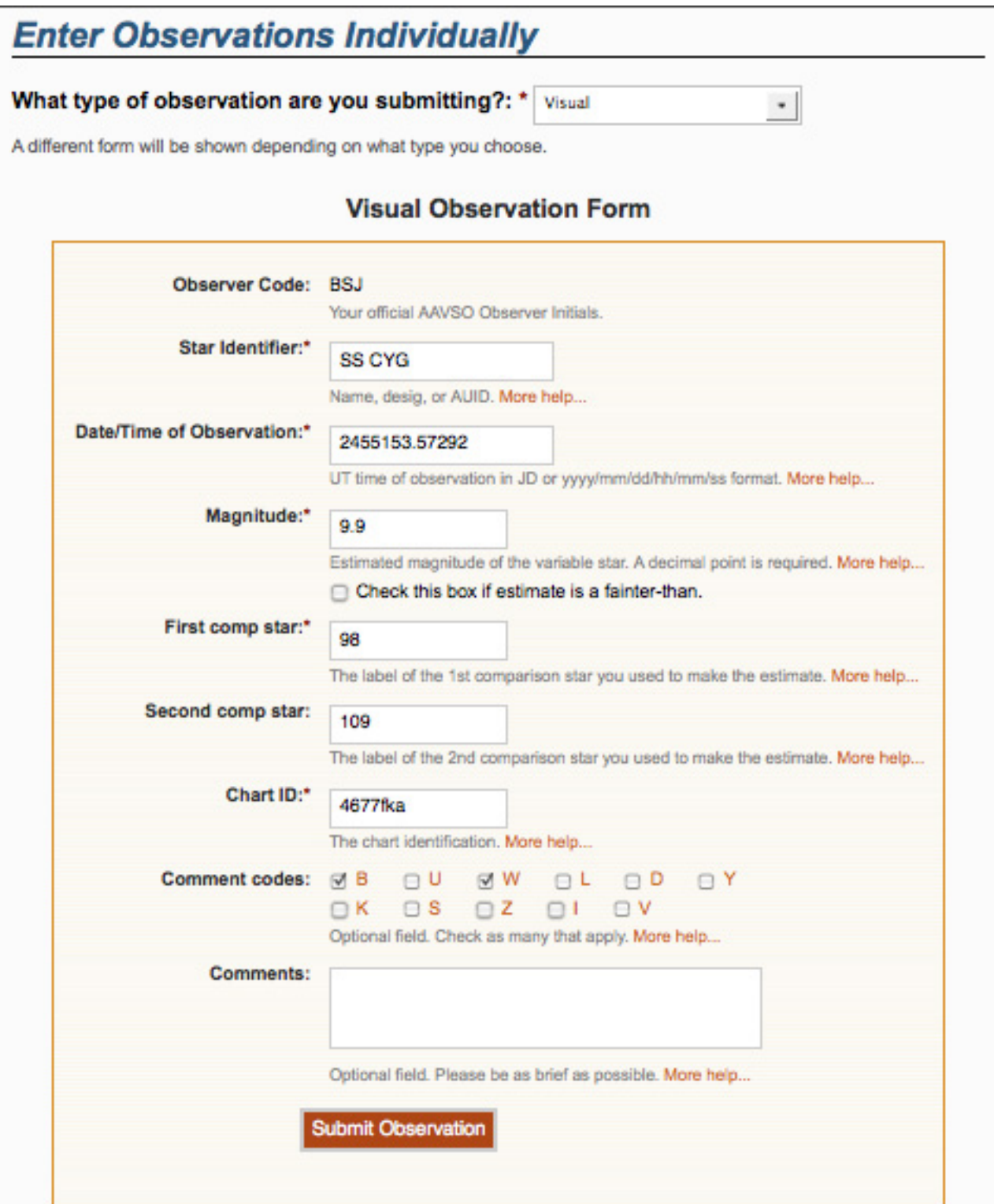

Felder des Formulars ein und klicken Sie am Ende auf die Schaltfläche 'Submit Observation' (Beobachtung einreichen). Wenn Sie Fragen haben, wie Sie Angaben eines bestimmten Feldes unter WebObs einreichen sollen, klicken Sie einfach auf nebenstehendes 'More help...' (weitere Hilfe) und eine Erklärung wird in einem separaten Fenster eingeblendet.

Sobald Sie Ihre Beobachtungen eingereicht haben, erscheinen diese in einer Liste unterhalb des Formulars. Es ist ratsam, hier noch einmal zu überprüfen, dass Sie keinen Tippfehler gemacht haben. Wenn Sie einen Fehler finden, können Sie auf 'edit' (bearbeiten) klicken um ihn zu berichtigen oder auf 'delete' um ihn aus der Datenbank zu löschen. Wenn Sie eine langsame Internetverbindung haben oder aber vermuten, dass Ihre Beobachtung nicht in die AAVSO Datenbank geladen wurde, warten Sie noch ein paar Minuten und nutzen Sie dann die Suchoption im WebObs um nachzuschauen, ob Ihre Beobachtungen dort erscheinen. Erst dann sollten Sie einen zweiten Versuch zum Laden der Daten starten, denn viele Beobachtungen wurden aufgrund von Verzögerungen schon doppelt eingereicht!

#### **Eine Datei mit Beobachtungen einreichen**

Die zweite Weg Daten einzureichen ist das Erstellen einer Textdatei im AAVSO Standardformat und diese dann über WebObs 'Upload a list of observations' (eine Liste von Beobachtungen) hochzuladen. Diese Option ist oft eine gute Wahl für diejenigen, die nicht allzu lange mit dem Internet verbunden sein wollen und/oder eine lange Liste von Beobachtungen einreichen möchten. Sobald Ihre Datei hochgeladen wurde, können die Beobachtungen angezeigt bekommen.

Es gibt viele Wege, eine Textdatei für die Einreichung Ihrer Beobachtungen anzulegen. Wichtig ist aber, dass Sie dabei das 'AAVSO Visual Format' beachten, welches im Folgenden und auch auf der AAVSO Website behandelt wird.

Als Hilfestellung zum Erzeugen der Dateien mit den Beobachtungsdaten im standardisierten Format wurden von anderen AAVSO Mitgliederneinige Software Tools entwickelt (und stetig auf den neuesten Stand gebracht), deren Nutzung jedem

Beobachter offen steht. Diese Programme sind auf der AAVSO Webseite unter https://www.aavso. org/software-directory zu finden.

### Das 'AAVSO Visual Format'

Unabhängig davon welche Methode Sie wählen, um Ihren Bericht zu erstellen, ist es notwendig, dass das Eingabeformat der Daten die AAVSO Standards dazu befolgt. Extra für visuelle Beobachtungen gibt es das Format 'AAVSO Visual Format'. Die folgende Beschreibung stammt von der AAVSO Webseite (https://www.aavso.org/ aavso-visual-file-format).

*Hinweis: Für CCD und PEP Beobachtungen muss das 'AAVSO Extended File Format' für Ihre Berichte verwendet werden.* 

#### **Allgemein**

Das 'Visual Format' hat zwei Komponenten: Parameter und Daten. Das Format unterscheidet nicht zwischen Groß- und Kleinschreibung.

#### **Parameter**

Die Parameter stehen am Anfang der Datei und werden benutzt um die folgenden Daten zu beschreiben. Alle Parameter müssen mit dem Rautezeichen (#) am Anfang der Zeile beginnen. Es gibt sechs obligatorische Parameter, die am Anfang der Datei stehen müssen. Eigene Kommentare können auch eingefügt werden, auch sie müssen mit dem Rautezeichen (#) beginnen. Diese Kommentare werden von der Software ignoriert und nicht in die Datenbank geladen, sie bleiben aber bestehen, wenn die komplette Datei in den permanenten AAVSO Archiven gespeichert wird.

Die sechs obligatorischen Parameter sind:

#TYPE=Visual #OBSCODE= #SOFTWARE= #DELIM= #DATE= #OBSTYPE=

*TYPE:* Immer 'Visual' für dieses Format

*OBSCODE:* Der eindeutige AAVSO Beobachter-Code, der Ihnen zugeteilt wurde

*SOFTWARE:* Name und Version der Software, die Sie zum Erstellen des Berichts verwendet haben. Wenn es sich um eine eigene Software handelt, geben Sie eine kurze Beschreibung. Beispiel: #SOFTWARE=Excel Spreadsheet von Gary Poyner

*DELIM:* Das Zeichen, das die unterschiedlichen Felder trennt. Vorgeschlagene Trennzeichen sind: Komma (,), Semikolon (;), Ausrufezeichen (!) und der senkrechte Strich oder 'Pipe' (|). Die einzigen Zeichen, die nicht verwendet werden dürfen sind das Rautezeichen (#) und das Leerzeichen. Wenn Sie ein 'tab' einfügen wollen, benutzen Sie stattdessen das Wort selbst. Hinweis: Excel-Benutzer, die Kommata benutzen möchten, müssen das Wort 'comma' anstelle von ',' eingeben. Anderenfalls exportiert Excel das Feld nicht richtig.

*DATE:* Das Format des Datums Ihres Berichts. Es gibt zwei Optionen: JD oder EXCEL. Das EXCEL Format gibt die Zeit in Universalzeit an und wird geschrieben als: MM/TT/JJJJ HH:MM:SS AM (oder PM). Die Angabe von Sekunden ist optional.

*OBSTYPE:* Die Art der Beobachtung in der Datei. Die möglichen Optionen sind Visual oder PTG (für 'Photographic'). Wenn kein Wert angegeben ist, wird 'Visual' angenommen. Wenn Sie die fotografische Option PTG gewählt haben, geben Sie eine kurze Beschreibung des Films und der verwendeten Filter für jede Beobachtung.

### **Daten**

Nach den Parametern folgen die Beobachtungsdaten der veränderlichen Sterne selbst. Jede Beobachtung sollte in eine eigene Zeile geschrieben werden und mit den Trennzeichen versehen werden, die im DELIM Parameter-Feld angegeben wurden. Die Liste der Felder ist:

*NAME:* Die Bezeichnung des Sterns. Dies kann jeder Name sein, der für einen Stern in VSX geführt wird. Siehe Kapitel 4, Seite 23 für weitere Informationen über die Namen von veränderlichen Sternen

*DATE:* Das Beobachtungsdatum in dem Format, das im DATE Parameter angegeben wurde. Siehe Kapitel 5 für eine Erklärung, wie die Universalzeit (UT) und das Julianische Datum (JD) bestimmt werden.

*MAGNITUDE:* Die Helligkeit/ Magnitude der Beobachtung. Kennzeichnen Sie Beobachtungen, für die nur eine Grenzhelligkeit angegeben werden kann mit einem '<' für 'leuchtschwächer als'.

*COMMENTCODE:* Ein Code aus einem oder mehreren Buchstaben, der besondere Gegebenheiten während Ihrer Beobachtung angibt. Wenn Sie keinen Kommentar einfügen möchten, schreiben Sie 'na' in dieses Feld. Die Tabelle 7.1 auf Seite 48 listet die Codebuchstaben auf.

Mehrere Codebuchstaben sollten mit einem Leerzeichen oder keinem Trennzeichen versehen werden (also 'A Z Y' oder 'AZY').

*COMP1:* Die Bezeichnung des ersten Referenzsterns. Kann seine Magnitudenkennzeichnung der Sternkarte sein, die AUID oder der Name des Sterns sein.

*COMP2:* Die Bezeichnung des zweiten Referenzsterns. Kann seine Magnitudenkennzeichnung der Sternkarte sein, die AUID, usw. sein (ohne zweiten Referenzstern: 'na' )

*CHART:* Die Kennnummer ('chart ID') der Karte, die in der rechten oberen Ecke angegeben ist.

*NOTES:* Kommentare oder Anmerkungen zu Ihrer Beobachtung. Dieses Feld hat eine maximale Länge von 100 Zeichen.

# *Überprüfen Sie Ihren Bericht nochmals, bevor Sie ihn bei der AAVSO Hauptstelle einreichen!*

Einige Beispiele von korrekt formatierten Berichten, die wie folgt hochgeladen werden könnten:

#### **Beispiel 1:**

#TYPE=VISUAL #OBSCODE=TST01 #SOFTWARE=WORD #DELIM=, #DATE=JD SS CYG,2454702.1234,<11.1,U,110,113,070613,Partly cloudy

#### **Beispiel 2:**

#TYPE=VISUAL #OBSCODE=TST01 #SOFTWARE= TextMate #DELIM=, #DATE=JD #NAME,DATE,MAG,COMMENTCODE,COMP1,COMP2,CHART,NOTES SS CYG,2454702.1234,10.9,na,110,113,070613,na SS CYG,2454703.2341,<11.1,B,111,na,070613,na

*Beachten Sie das Format der Zeile #NAME,DATE,MAG,COMMENTCODE,COMP1.... Da ein Rautezeichen vorangestellt ist, aber kein spezielles Schlüsselwort folgt, wird der Eintrag von der Software als Kommentar behandelt. Sie können Einträge dieser Art jederzeit anfügen, wenn Ihnen das Lesen oder Schreiben Ihrer Einträge so zu größerer Übersichtlichkeit verhilft.*

#### **Beispiel 3:**

#TYPE=VISUAL #OBSCODE=TST01 #SOFTWARE=WORD #DELIM=; #DATE=JD #OBSTYPE=Visual OMI CET;2454704.1402; 6.1;na;59;65;1755eb;na EPS AUR;2454704.1567;3.3;IZ;32;38;1755dz;my first observation of this star SS CYG;2454707.1001;9.3;Y;93;95;070613;OUTBURST! #DELIM=| #DATE=EXCEL SS CYG|1/1/2010 11:59 PM|9.3|L|90|95|070613|first obs using UT SS CYG|1/2/2010 06:15 AM|9.3|na|90|95|070613|na

*In diesem Beispiel ändert der Beobachter das Trennzeichen und das Datumsformat in der Mitte des Berichts*

Folgende 'Kommentar-Buchstaben' können in das Eingabefeld 'Comment Codes' in WebObs oder dem Feld 'COMMENTCODE' bei der Erstellung Ihres eigenen Berichts gespeichert werden. Wenn nötig können auch mehrere Buchstaben in alphabetischer Reihenfolge eingegeben werden. Die Buchstaben geben einen ersten Anhaltspunkt zur Beobachtungssituation; sie müssen nicht exakt wiedergeben, was im Bericht angegeben wird. Zum Beispiel kann die Angabe '12-Tage-Mond in naher Umgebung' im Feld 'Notes' einfach mit einem 'B' (heller Himmel) im Feld 'Comment Code' angegeben werden.

- *B Heller Himmel, Mond, Dämmerung, Lichtverschmutzung, Polarlicht*
- *D Ungewöhnliche Aktivität (Verdunkelung, Flackern, unerwartetes Verhalten,...)*
- *I Identifikation des Sterns unsicher*
- *K Keine AAVSO Karte*
- *L Tiefstehend, nahe dem Horizont, in Bäumen, verstellte Sicht*
- *S Problem mit (Referenzstern-)Sequenz*
- *U Wolken, Nebel, Rauch, Dunst*
- *V Leuchtschwacher Stern nahe der Beobachtungsgrenze*
- *W Schlechte Sichtverhältnisse*
- *Y Ausbruch*
- *Z Helligkeit des Sterns unsicher*